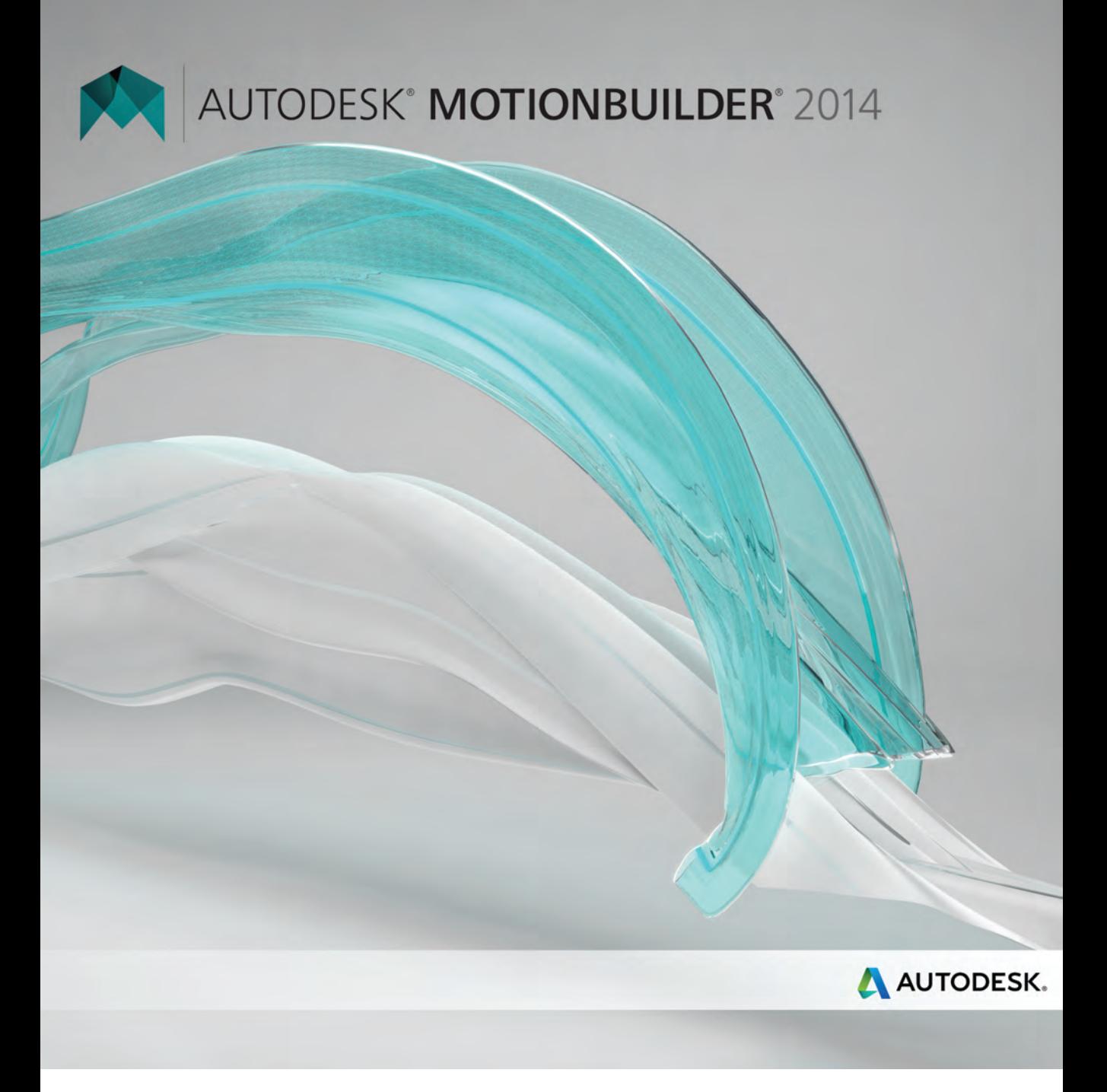

## **Help Installation**

#### **Legal Notices**

#### **Autodesk®MotionBuilder®2014**

**© 2013 Autodesk, Inc. All Rights Reserved.** Except as otherwise permitted by Autodesk, Inc., this publication, or parts thereof, may not be reproduced in any form, by any method, for any purpose.

Certain materials included in this publication are reprinted with the permission of the copyright holder.

#### **Trademarks**

The following are registered trademarks or trademarks of Autodesk, Inc., and/or its subsidiaries and/or affiliates in the USA and other countries: 123D, 3ds Max, Algor, Alias, AliasStudio, ATC, AutoCAD, AutoCAD Learning Assistance, AutoCAD LT, AutoCAD Simulator, AutoCAD SQL Extension, AutoCAD SQL Interface, Autodesk, Autodesk 123D, Autodesk Homestyler, Autodesk Intent, Autodesk Inventor, Autodesk MapGuide, Autodesk Streamline, AutoLISP, AutoSketch, AutoSnap, AutoTrack, Backburner, Backdraft, Beast, Beast (design/logo), BIM 360, Built with ObjectARX (design/logo), Burn, Buzzsaw, CADmep, CAiCE, CAMduct, CFdesign, Civil 3D, Cleaner, Cleaner Central, ClearScale, Colour Warper, Combustion, Communication Specification, Constructware, Content Explorer, Creative Bridge, Dancing Baby (image), DesignCenter, Design Doctor, Designer's Toolkit, DesignKids, DesignProf, Design Server, DesignStudio, Design Web Format, Discreet, DWF, DWG, DWG (design/logo), DWG Extreme, DWG TrueConvert, DWG TrueView, DWGX, DXF, Ecotect, ESTmep, Evolver, Exposure, Extending the Design Team, FABmep, Face Robot, FBX, Fempro, Fire, Flame, Flare, Flint, FMDesktop, ForceEffect, Freewheel, GDX Driver, Glue, Green Building Studio, Heads-up Design, Heidi, Homestyler, HumanIK, i-drop, ImageModeler, iMOUT, Incinerator, Inferno, Instructables, Instructables (stylized robot design/logo), Inventor, Inventor LT, Kynapse, Kynogon, LandXplorer, Lustre, Map It, Build It, Use It, MatchMover, Maya, Mechanical Desktop, MIMI, Moldflow, Moldflow Plastics Advisers, Moldflow Plastics Insight, Moondust, MotionBuilder, Movimento, MPA, MPA (design/logo), MPI (design/logo), MPX, MPX (design/logo), Mudbox, Multi-Master Editing, Navisworks, ObjectARX, ObjectDBX, Opticore, Pipeplus, Pixlr, Pixlr-o-matic, PolarSnap, Powered with Autodesk Technology, Productstream, ProMaterials, RasterDWG, RealDWG, Real-time Roto, Recognize, Render Queue, Retimer, Reveal, Revit, Revit LT, RiverCAD, Robot, Scaleform, Scaleform GFx, Showcase, Show Me, ShowMotion, SketchBook, Smoke, Softimage, Socialcam, Sparks, SteeringWheels, Stitcher, Stone, StormNET, TinkerBox, ToolClip, Topobase, Toxik, TrustedDWG, T-Splines, U-Vis, ViewCube, Visual, Visual LISP, Vtour, WaterNetworks, Wire, Wiretap, WiretapCentral, XSI.

All other brand names, product names or trademarks belong to their respective holders.

#### **Disclaimer**

THIS PUBLICATION AND THE INFORMATION CONTAINED HEREIN IS MADE AVAILABLE BY AUTODESK, INC. "AS IS." AUTODESK, INC. DISCLAIMS ALL WARRANTIES, EITHER EXPRESS OR IMPLIED, INCLUDING BUT NOT LIMITED TO ANY IMPLIED WARRANTIES OF MERCHANTABILITY OR FITNESS FOR A PARTICULAR PURPOSE REGARDING THESE MATERIALS.

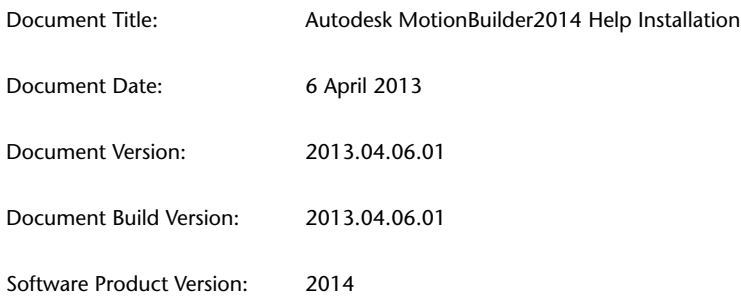

## **Contents**

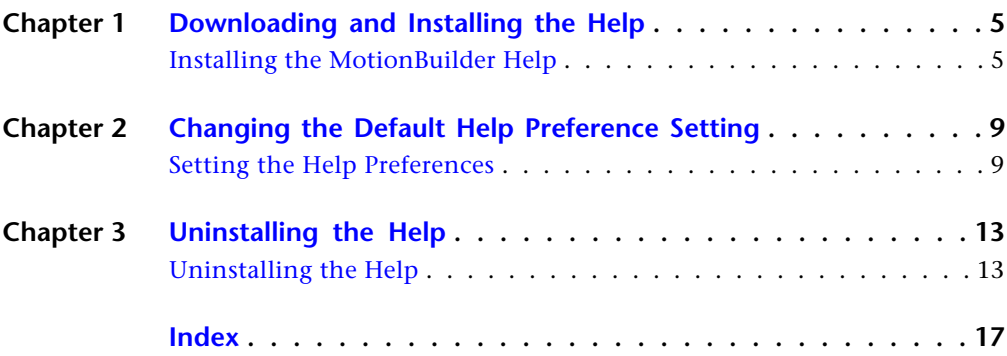

## <span id="page-4-0"></span>**Downloading and Installing the Help**

# **1**

### <span id="page-4-1"></span>**Installing the MotionBuilder Help**

The English MotionBuilder Help is Internet-based by default. If you prefer to have the English MotionBuilder Help available on your Windows or Linux Operating System (OS) within the MotionBuilder software product, or if you wish to have the Japanese MotionBuilder Help available on your Windows or Linux OS within the MotionBuilder software product, the you need to install the Help on your OS and change the default Help preference setting.

<span id="page-4-2"></span>The internet-based English and Japanese MotionBuilder Help are accessible via: *<http://www.autodesk.com/motionbuilder-help>*. They include search capabilities that efficiently query a wide variety of sources. Matches from the MotionBuilder Help and other documentation, web sites such as the Autodesk forums and Support are included in your search results. Each match includes an excerpt of text, the name of its source, and the date it was last updated, so you can quickly navigate your results. If you choose to search within the locally installed Help, the search results do not include search results from online sources.

If you prefer to have the English or Japanese MotionBuilder Help available on your OS within the MotionBuilder software product, you need to install the Help and change the default Help preference setting by performing the applicable procedures.

#### **To install the English MotionBuilder Help on a Windows OS:**

- **1** Download the English MotionBuilder Help executable (*motionbuilder2014\_help\_enu\_win.exe*) file from *[http://www.autodesk.com/mo](http://www.autodesk.com/motionbuilder-helpdownload-enu)[tionbuilder-helpdownload-enu](http://www.autodesk.com/motionbuilder-helpdownload-enu)*.
- **2** Run the installer by following the installation instructions.

**NOTE** Although the default English MotionBuilder Help installation path is *C:\Program Files (x86)\Autodesk\Help\motionbuilder2014\en\_us*, you can specify another installation location.

#### **To install the English MotionBuilder Help on a Linux OS:**

- **1** Download the English MotionBuilder Help (*motionbuilder2014\_help\_enu\_lnx.tgz*) file from *[http://www.autodesk.com/mo](http://www.autodesk.com/motionbuilder-helpdownload-enu)[tionbuilder-helpdownload-enu](http://www.autodesk.com/motionbuilder-helpdownload-enu)*.
- **2** Extract the Help from the *motionbuilder2014\_help\_enu\_lnx.tgz* file.
- **3** Open a UNIX shell using one of the following methods:
	- Go to **Applications** ➤ **System Tools** ➤ and choose **Konsole**.
	- Go to **Applications** ➤ **System Tools** ➤ and choose **Terminal**.
	- Right-click your desktop and choose **Open in Terminal** from the context menu.
- **4** In the UNIX shell, enter the command as super user (for root):

su -

- **5** Enter the super user password.
- **6** Navigate to the directory where you extracted the Help package.

**TIP** To auto complete a command line, enter the first few characters unique to a command or rpm package name and press Tab.

**7** (Optional) Enter the command to see the list of all the files in the directory:

ls

The *setup* file should be in the list of files in this directory.

**8** Enter the command line as super user and launch the *setup*:

./setup

The Installer launches the installation process.

**9** Click **Continue** and follow the installation instructions.

**NOTE** Although the default English MotionBuilder Help installation path on Linux is */usr/autodesk/help/motionbuilder2014/en\_us*, you can specify another installation location.

#### **To install the Japanese MotionBuilder Help on a Windows OS:**

- **1** Download the Japanese MotionBuilder Help executable (*motionbuilder2014\_help\_jpn\_win.exe*) file from *[http://www.autodesk.com/mo](http://www.autodesk.com/motionbuilder-helpdownload-enu)[tionbuilder-helpdownload-enu](http://www.autodesk.com/motionbuilder-helpdownload-enu)*.
- **2** Run the installer by following the installation instructions.

**NOTE** Although the default Japanese MotionBuilder Help installation path is *C:\Program Files (x86)\Autodesk\Help\motionbuilder2014\ja\_jp*, you can specify another installation location.

#### **To install the Japanese MotionBuilder Help on a Linux OS:**

- **1** Download the Japanese MotionBuilder Help (*motionbuilder2014\_help\_jpn\_lnx.tgz*) file from *[http://www.autodesk.com/mo](http://www.autodesk.com/motionbuilder-helpdownload-enu)[tionbuilder-helpdownload-enu](http://www.autodesk.com/motionbuilder-helpdownload-enu)*.
- **2** Extract the Help from the *motionbuilder2014\_help\_jpn\_lnx.tgz* file.
- **3** Open a UNIX shell using one of the following methods:
	- Go to **Applications** ➤ **System Tools** ➤ and choose **Konsole**.
	- Go to **Applications** ➤ **System Tools** ➤ and choose **Terminal**.
	- Right-click your desktop and choose **Open in Terminal** from the context menu.
- **4** In the UNIX shell, enter the command as super user (for root):

 $\sin -$ 

- **5** Enter the super user password.
- **6** Navigate to the directory where you extracted the Help package.

**TIP** To auto complete a command line, enter the first few characters unique to a command or rpm package name and press Tab.

**7** (Optional) Enter the command to see the list of all the files in the directory:

ls

The *setup* file should be in the list of files in this directory.

**8** Enter the command line as super user and launch the *setup*:

./setup

The Installer launches the installation process.

**9** Click **Continue** and follow the installation instructions.

**NOTE** Although the default Japanese MotionBuilder Help installation path on Linux is */usr/autodesk/help/motionbuilder2014/ja\_jp*, you can specify another installation location.

## <span id="page-8-0"></span>**Changing the Default Help Preference Setting**

## **2**

## <span id="page-8-1"></span>**Setting the Help Preferences**

<span id="page-8-2"></span>If you prefer to browse the MotionBuilder Help from your system rather than via the Internet, you need to change the default Help preference setting.

After installing the MotionBuilder Help on your OS, you need to change the default Help preference setting so you can to access the Help within the MotionBuilder software product.

**To change the default English MotionBuilder Help preference setting from online Help to local Help on a Windows OS:**

- **1** After installing the Help on your OS, launch MotionBuilder.
- **2** In the menu bar, select **Settings** ➤ **Preferences**.
- **3** In the **Preferences** window, click **Help**.
- **4** Click **Local Computer/Network**.

The default installation path for the local English MotionBuilder Help is set to: *C:\Program Files (x86)\Autodesk\Help\motionbuilder2014\en\_us*.

**5** If you installed the Help in the default location, click **OK**. If you installed the Help in a location other than the default location, click **Browse** and navigate to the location and then click **OK**.

The Help is now accessible via the MotionBuilder Help menu and the MotionBuilder F1 keyboard shortcut.

**NOTE** The Help launches in your system's default browser.

**To change the default English MotionBuilder Help preference setting from online Help to local Help on a Linux OS:**

- **1** After installing the Help on your OS, launch MotionBuilder.
- **2** In the menu bar, select **Settings** ➤ **Preferences**.
- **3** In the **Preferences** window, click **Help**.
- **4** Click **Local Computer/Network**.

The default installation path for the local English MotionBuilder Help is set to: */usr/autodesk/help/motionbuilder2014/en\_us*.

**5** If you installed the Help in the default location, click **OK**. If you installed the Help in a location other than the default location, click **Browse** and navigate to the location and then click **OK**.

The Help is now accessible via the MotionBuilder Help menu and the MotionBuilder F1 keyboard shortcut.

**NOTE** The Help launches in your system's default browser.

#### **To change the Japanese MotionBuilder Help preference setting from online Help to local Help on a Windows OS:**

- **1** After installing the Help on your OS, launch MotionBuilder.
- **2** In the menu bar, select **Settings** ➤ **Preferences**.
- **3** In the **Preferences** window, click **Help**.
- **4** Click **Local Computer/Network**.

The default installation path for the local Japanese MotionBuilder Help is set to: *C:\Program Files (x86)\Autodesk\Help\motionbuilder2014\ja\_jp*.

**5** If you installed the Help in the default location, click **OK**. If you installed the Help in a location other than the default location, click **Browse** and navigate to the location and then click **OK**.

The Help is now accessible via the MotionBuilder Help menu and the MotionBuilder F1 keyboard shortcut.

**NOTE** The Help launches in your system's default browser.

#### **To change the Japanese MotionBuilder Help preference setting from online Help to local Help on a Linux OS:**

- **1** After installing the Help on your OS, launch MotionBuilder.
- **2** In the menu bar, select **Settings** ➤ **Preferences**.

**3** In the **Preferences** window, click **Help**.

#### **4** Click **Local Computer/Network**.

The default installation path for the local Japanese MotionBuilder Help is set to: */usr/autodesk/help/motionbuilder2014/ja\_jp*.

**5** If you installed the Help in the default location, click **OK**. If you installed the Help in a location other than the default location, click **Browse** and navigate to the location and then click **OK**.

The Help is now accessible via the MotionBuilder Help menu and the MotionBuilder F1 keyboard shortcut.

**NOTE** The Help launches in your system's default browser.

## <span id="page-12-0"></span>**Uninstalling the Help**

## **3**

## <span id="page-12-1"></span>**Uninstalling the Help**

You can uninstall the MotionBuilder Help from your Windows OS via the **Control Panel** and you can uninstall the MotionBuilder Help from your Linux OS via the GUI or by using the RPM utility.

If you choose to uninstall the local MotionBuilder Help from your Windows OS or from your Linux OS, you can still have access to the internet-based Help by setting the Help preference to **Autodesk Web Site**.

#### **To uninstall the English MotionBuilder Help from a Windows 7 OS:**

- **1** Right-click the Windows **Start** button and choose **Control Panel**.
- **2** In the **Control Panel**, select to view the contents by Category if required.
- **3** Under the **Programs** Category, click **Uninstall a Program**.
- **4** Select **Autodesk MotionBuilder 2014 English Documentation** and click **Uninstall**.
- **5** Follow the uninstallation instructions.

**To uninstall the English MotionBuilder Help from a Windows 8 OS:**

- **1** Right-click the Windows **Start** screen ➤ **All Apps** ➤ **Control Panel** ➤ **Programs**.
- **2** Select **Autodesk MotionBuilder 2014 English Documentation** and click **Uninstall**.
- **3** Follow the uninstallation instructions.

**To uninstall the English MotionBuilder Help from a Linux OS via the GUI:**

- **1** Go to the Add/Remove System settings window.
- **2** Enter the name of the English MotionBuilder2014 Help to locate the Help.
- **3** Remove the Help.

#### **To uninstall the English MotionBuilder2014 Help from a Linux OS using the RPM utility:**

**NOTE** Press Enter at the end of each command line.

- **1** Open a UNIX shell using one of the following methods:
	- Go to **Applications** ➤ **System Tools** ➤ and choose **Konsole**.
	- Go to **Applications** ➤ **System Tools** ➤ and choose **Terminal**.
	- Right-click your desktop and choose **Open in Terminal** from the context menu.
- **2** Navigate to the directory where you installed the Help.
- **3** In the UNIX shell, enter the command as super user (for root):

 $su -$ 

- **4** Enter the super user password.
- **5** Enter the recursive force command line to erase the English MotionBuilder2014 Help directory:

rm -rf en\_us

**6** (Optional) Enter the command to list all instances of rpm packages containing the word "MotionBuilder2014\_0-docs":

rpm -qa |grep MotionBuilder2014\_0-docs

The English MotionBuilder2014 Help rpm package contains the "en\_us" characters.

**7** Enter the command line to uninstall the English MotionBuilder2014 Help installer rpm package:

**NOTE** To auto complete a command line, enter the first few characters unique to a command or rpm package name and press Tab.

```
rpm -e MotionBuilder2014_0-docs_en
```
#### **To uninstall the Japanese MotionBuilder Help from a Windows 7 OS:**

- **1** Right-click the Windows **Start** button and choose **Control Panel**.
- **2** In the **Control Panel**, select to view the contents by Category if required.
- **3** Under the **Programs** Category, click **Uninstall a Program**.
- **4** Select **Autodesk MotionBuilder 2014 Japanese Documentation** and click **Uninstall**.
- **5** Follow the uninstallation instructions.

**To uninstall the Japanese MotionBuilder Help from a Windows 8 OS:**

- **1** Right-click the Windows **Start** screen ➤ **All Apps** ➤ **Control Panel** ➤ **Programs**.
- **2** Select **Autodesk MotionBuilder 2014 Japanese Documentation** and click **Uninstall**.
- **3** Follow the uninstallation instructions.

#### **To uninstall the Japanese MotionBuilder Help from a Linux OS via the GUI:**

- **1** Go to the Add/Remove System settings window.
- **2** Enter the name of the Japanese MotionBuilder2014 Help to locate the Help.
- **3** Remove the Help.

#### **To uninstall the Japanese MotionBuilder2014 Help from a Linux OS using the RPM utility:**

**NOTE** Press Enter at the end of each command line.

- **1** Open a UNIX shell using one of the following methods:
	- Go to **Applications** ➤ **System Tools** ➤ and choose **Konsole**.
	- Go to **Applications** ➤ **System Tools** ➤ and choose **Terminal**.
	- Right-click your desktop and choose **Open in Terminal** from the context menu.
- **2** Navigate to the directory where you installed the Help.
- **3** In the UNIX shell, enter the command as super user (for root):

su -

- **4** Enter the super user password.
- **5** Enter the recursive force command line to erase the Japanese MotionBuilder2014 Help directory:

rm -rf ja\_jp

**6** (Optional) Enter the command to list all instances of rpm packages containing the word "MotionBuilder2014\_0-docs":

rpm -qa |grep MotionBuilder2014\_0-docs

The Japanese MotionBuilder2014 Help rpm package contains the "ja\_jp" characters.

**7** Enter the command line to uninstall the Japanese MotionBuilder2014 Help installer rpm package:

**NOTE** To auto complete a command line, enter the first few characters unique to a command or rpm package name and press Tab.

rpm -e MotionBuilder2014\_0-docs\_ja

## <span id="page-16-0"></span>**Index**

#### **I**

installing MotionBuilder Help [5](#page-4-2)

#### **M**

MotionBuilder Help installing on Windows and Linux  $OS = 5$  $OS = 5$ 

switching from online to local Help on Windows and Linux  $OS \quad 9$  $OS \quad 9$ MotionBuilder Help preferences changing [9](#page-8-2)